# $\mathbf{r}$

## **Quick New Point**

#### **About**

Quick new point is designed for situations when you need to add more similar points at once or repeatedly during a time period.

#### **1. Define a new quick point**

Before adding a quick point it is necessary to define it - point definition enables easy sorting points into logical groups:

- **Menu > More functions > Quick new point >**
- a new quick point definition dialog opens:

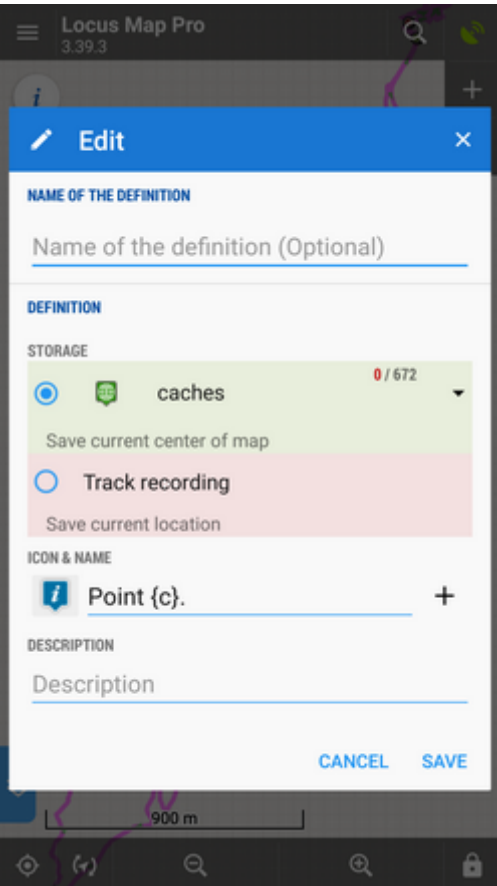

- **Name of the definition** optional, can be left empty
- **Storage** either a point folder can be used already existing or created a new one or the quick point can be saved as a part of track recording
- **Icon & Name** points can have its designated icon (otherwise the will inherit the folder icon).

The name can include special parameters (tap  $\mathbf{+}$  button):

- $\circ$  name {c} inserts a counter of points in folder
- $\circ$  name {c1} inserts any increasing number
- $\circ$  name {t} inserts a time stamp
- $\circ$  name {text} enables inserting editable text before saving
- **Description** optional description of point

#### **2. Add quick points on map**

- Center your position or shift the map screen center cross to the position where you want to place the point.
- Call Quick new point function Menu > More functions > Quick new point and tap on a previously created point definition

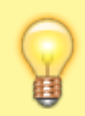

It is very handy to place the Quick new point button into the **[function panel >>](https://docs.locusmap.eu/doku.php?id=manual:user_guide:functions:panel)**

### **Organizing definitions**

It is possible to edit, move or delete quick point definitions:

Long-tap the definition icon and select from popup menu of actions:

Locus Map Pro

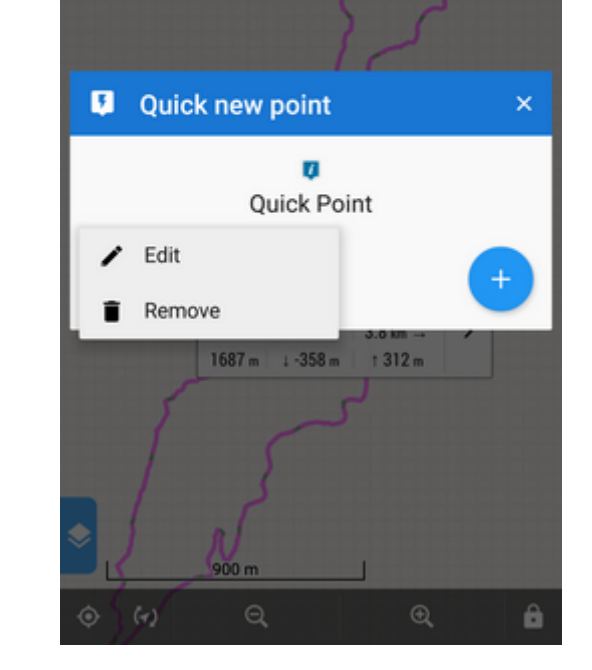

From: <https://docs.locusmap.eu/>- **Locus Map Classic - knowledge base**

Permanent link: **[https://docs.locusmap.eu/doku.php?id=manual:user\\_guide:points:quick\\_add](https://docs.locusmap.eu/doku.php?id=manual:user_guide:points:quick_add)**

Last update: **2022/04/08 15:52**

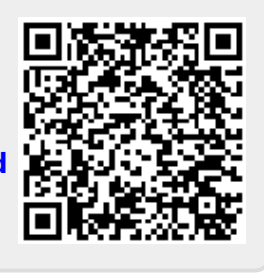

ä